# **인천시교육청 통합전자도서관 모바일 이용안내**

# ■ 구독형 전자책 이용방법

## **1. 인천시교육청 통합전자도서관 모바일페이지에서 이용**

- ① 통합전자도서관 모바일페이지에서 로그인 (https://lib.ice.go.kr/elib/)
- ② "구동형전자책" 메뉴 클릭 > "구독형 전자책 바로가기" 클릭
- ③ 전자도서관 모바일페이지로 연동(구독형)
- ④ 전자책 검색 및 대출 후 이용
- ⑤ 전자책 열람 시 "교보문고 전자도서관" 어플을 통해 다운로드 및 열람

reserved.

 $\bullet$ C

 $\bigcirc$ 

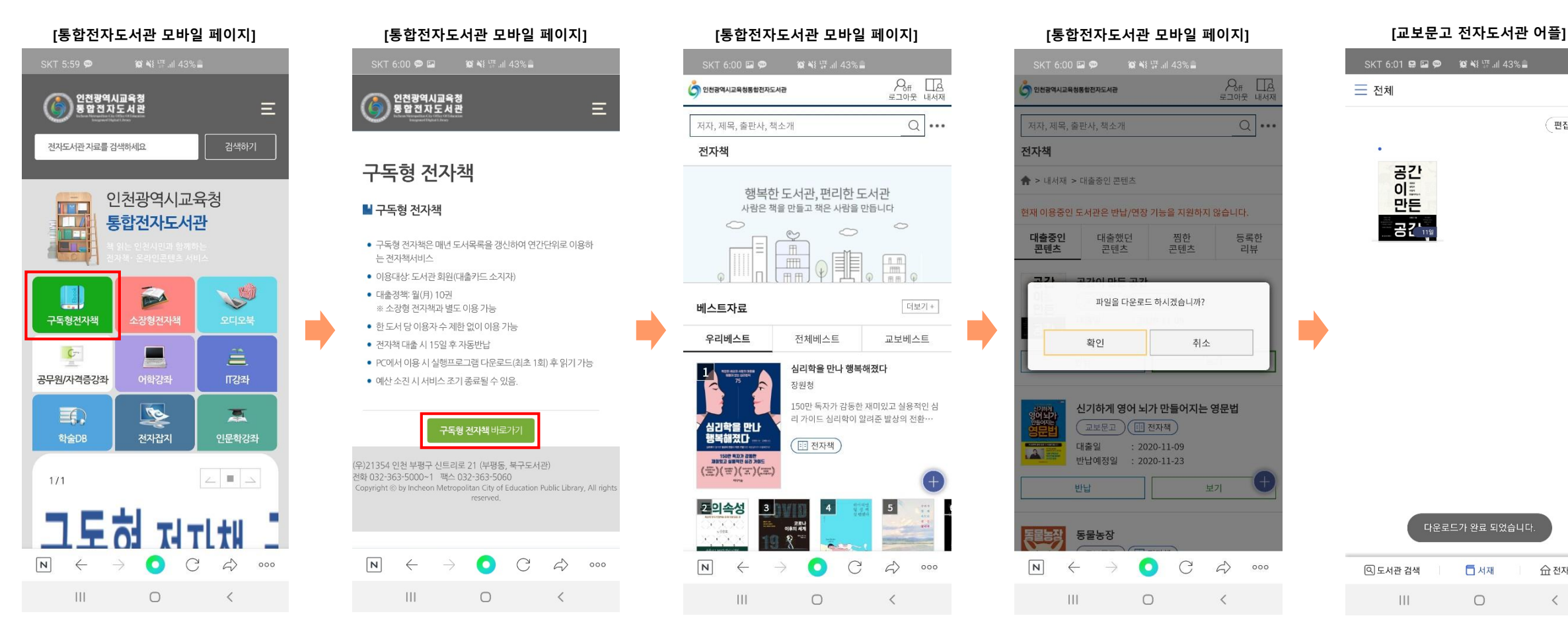

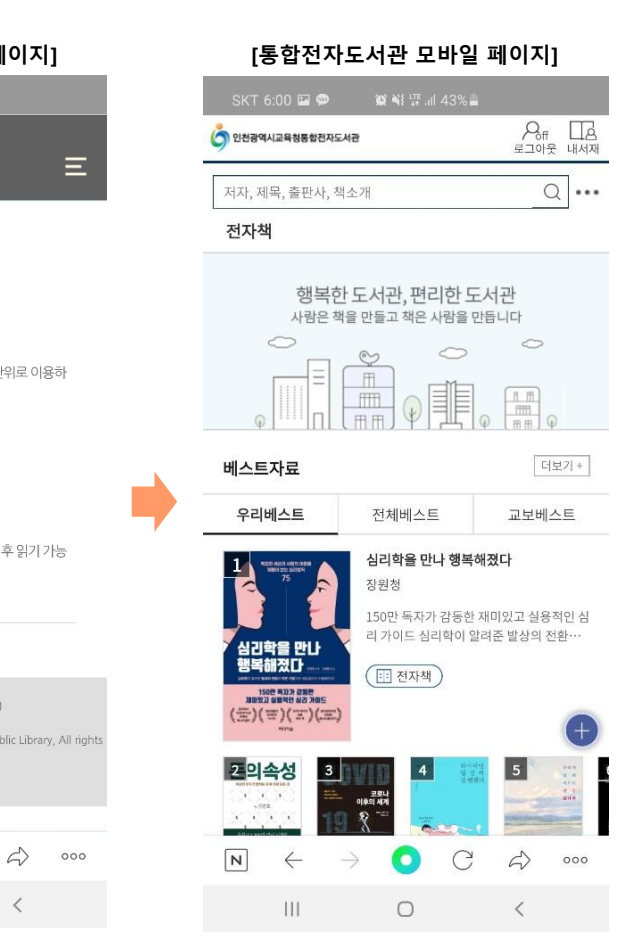

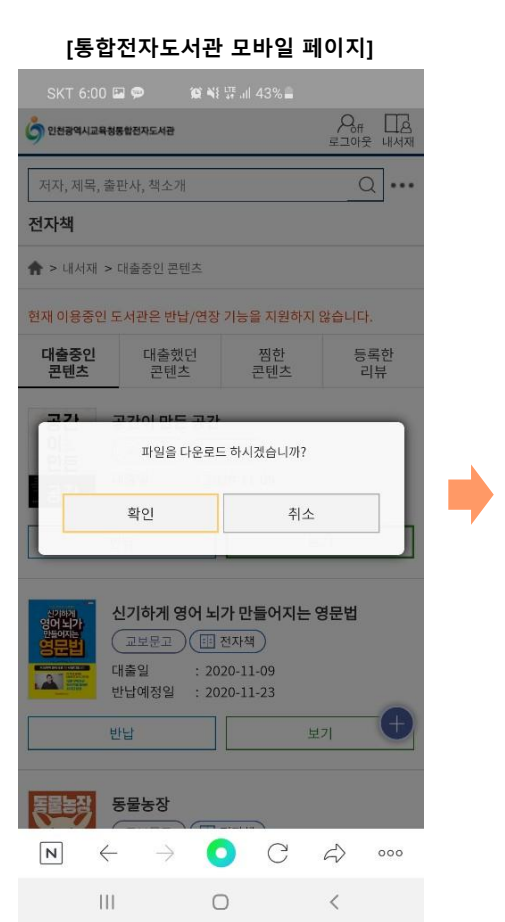

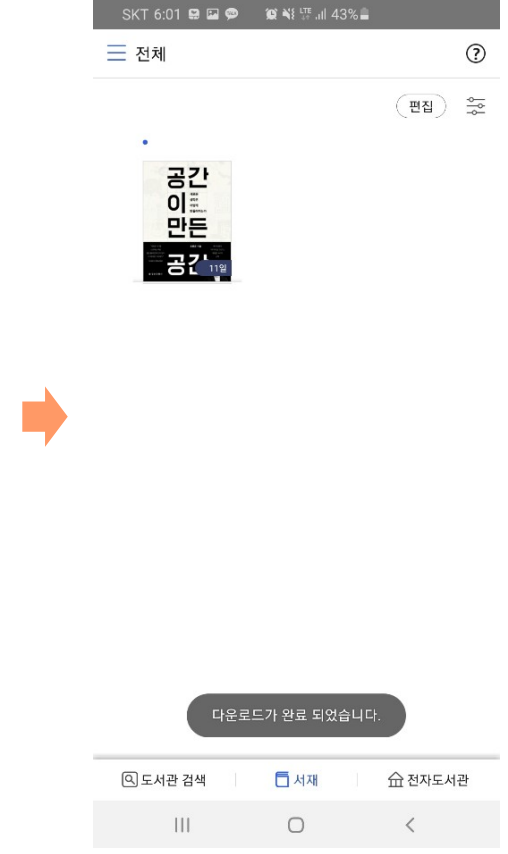

# ■ 구독형 전자책 이용방법

### **2. "교보문고 전자도서관" 어플을 통해 이용**

- ① "교보문고 전자도서관" 어플 실행 후 도서관 검색 (교육청통합전자도서관 검색)
- ② 도서관 "인천광역시교육청통합전자도서관(구독)" 선택
- ③ 통합전자도서관 계정으로 로그인
- ④ 전자책 검색 및 대출 후 바로 열람 가능

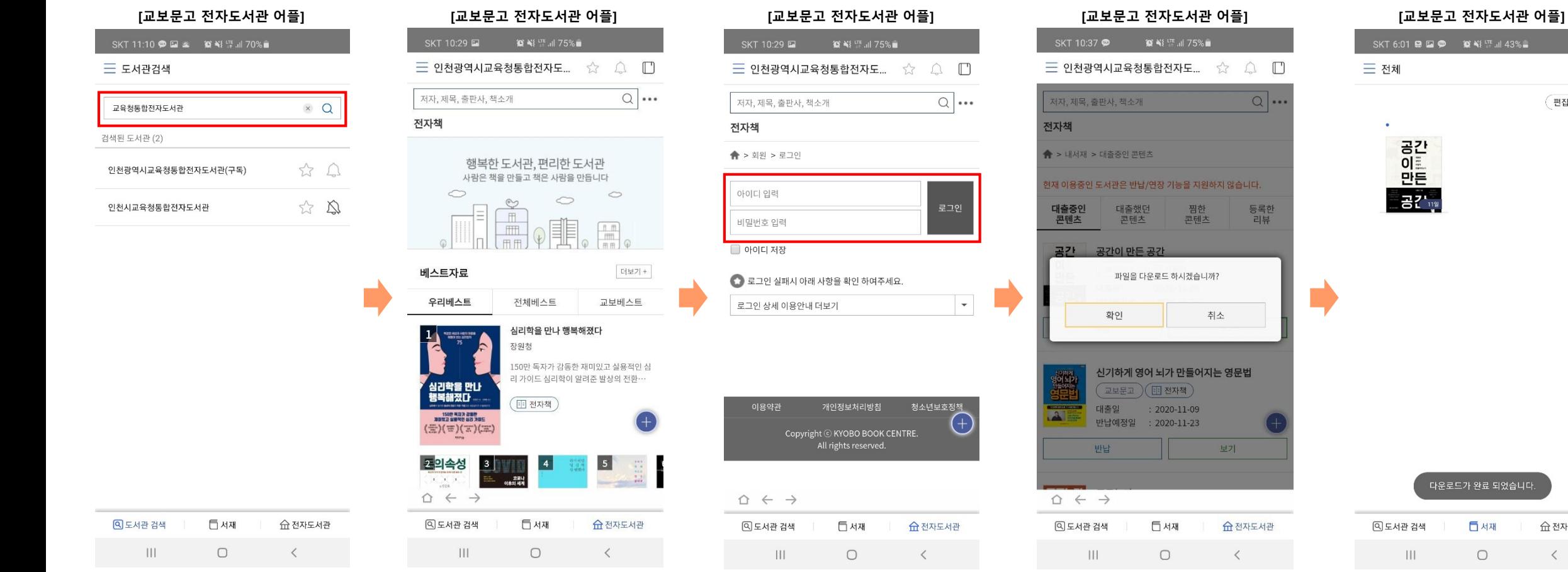

 $\odot$ 

 $(\overline{HU})$   $\frac{1}{2}$ 

다운로드가 완료 되었습니다.

日서재

 $\bigcirc$ 

命 전자도서관

 $\,$   $\,$   $\,$ 

■ 소장형 전자책 이용방법 (통합용, 개별도서관용)

### **1. 인천시교육청 통합전자도서관 모바일페이지에서 이용**

- ① 통합전자도서관 모바일페이지에서 로그인 (https://lib.ice.go.kr/elib/)
- ② "소장형전자책" 메뉴 클릭 또는 검색
- ③ 대출 후 이용
- ④ 전자책 열람 시 해당 공급사의 어플을 통해 다운로드 및 열람

#### ※ 이미지 예시는 교보문고 어플 기준으로 안내

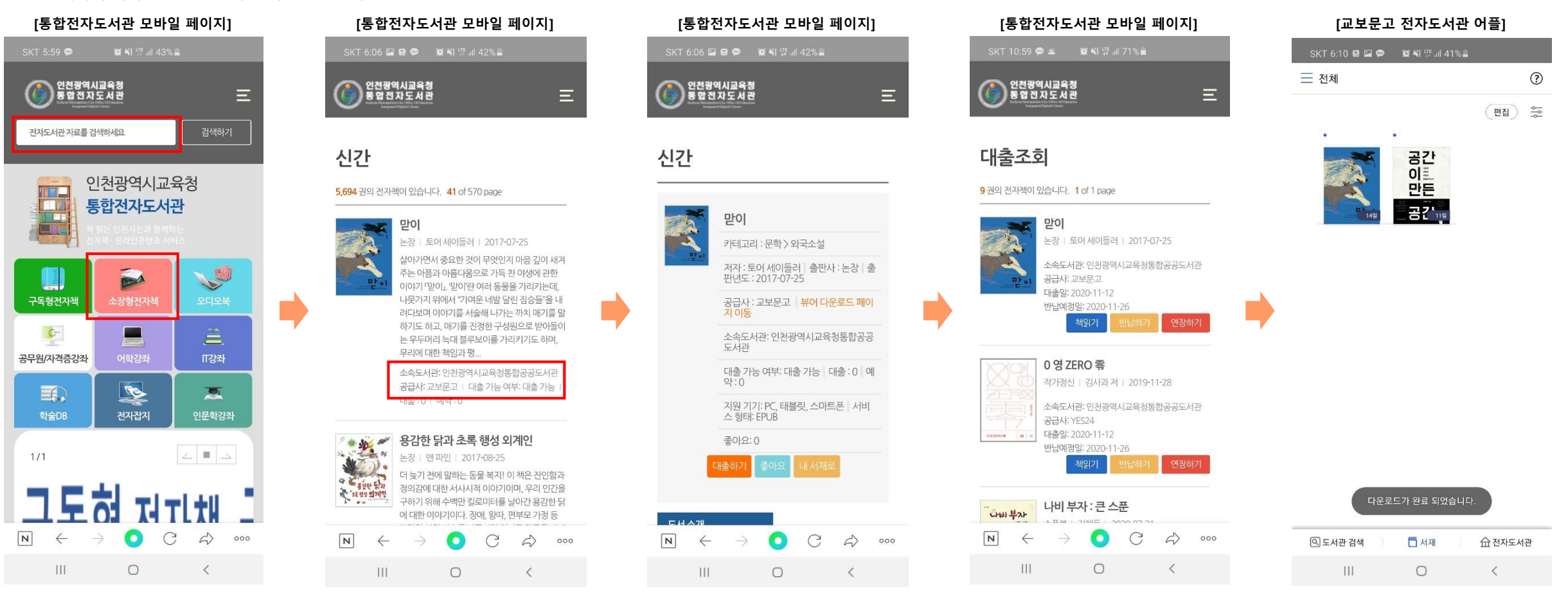

# ■ 소장형 전자책 이용방법

 $\mathbf{III}$  and  $\mathbf{III}$ 

 $\hfill\ensuremath{\square}$ 

 $\langle$ 

#### **2. 각 공급사의 어플을 통해 이용 (통합전자도서관용 전자책)**

- ① 각 공급사의 어플 실행 후 도서관 검색 (교육청통합전자도서관)
- ② 도서관 "인천시교육청통합전자도서관 " 또는 "인천광역시교육청통합전자도서관" 선택
	- ※ 도서관 검색 시 공급사별로 상이
- ③ 통합전자도서관 계정으로 로그인
- ④ 전자책 검색 및 대출 후 바로 열람 가능 ※ 이미지 예시는 교보문고 어플 기준으로 안내

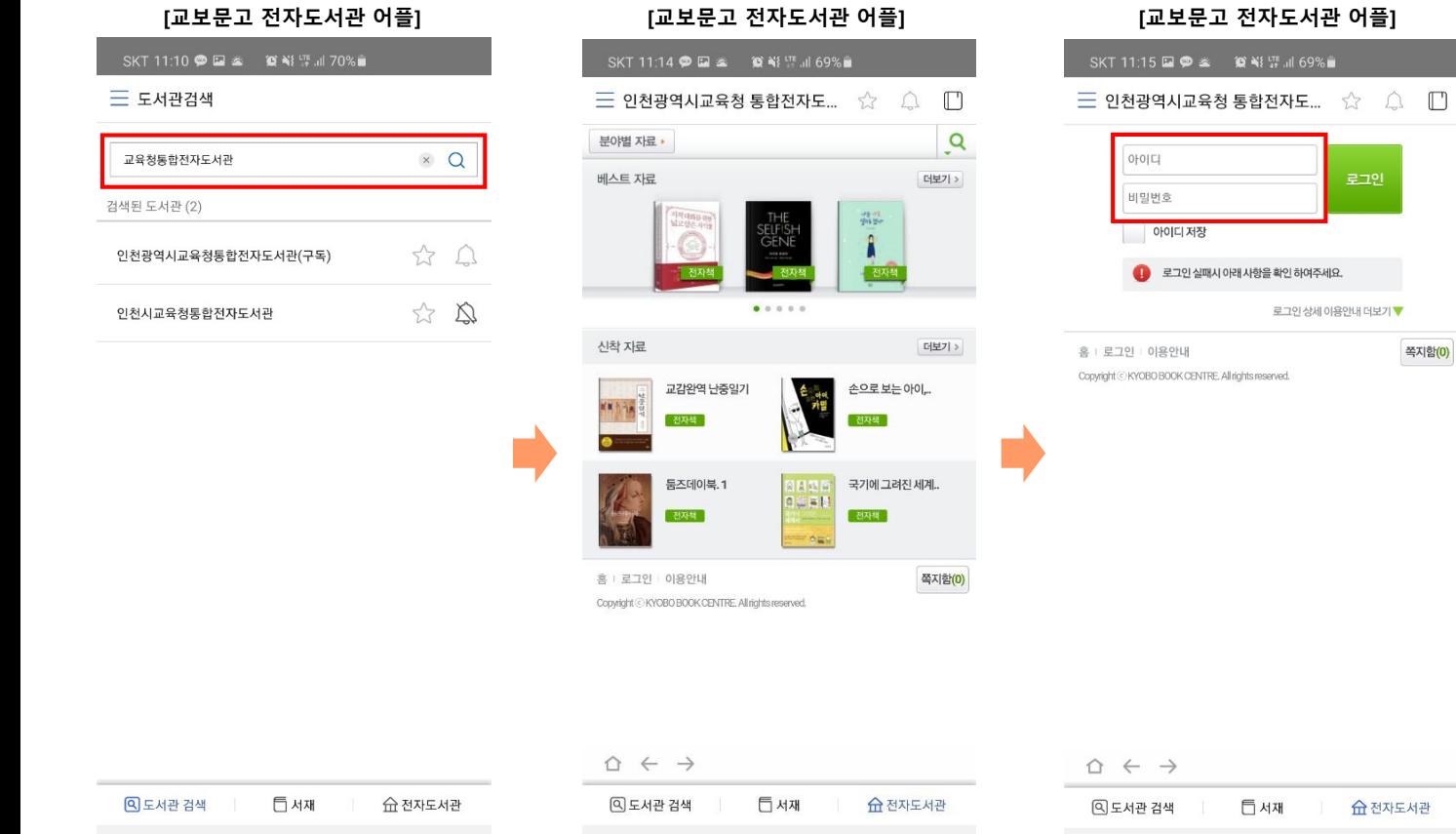

 $||||$ 

 $\circ$ 

 $\langle$ 

 $|||$ 

 $\Box$ 

 $\langle$ 

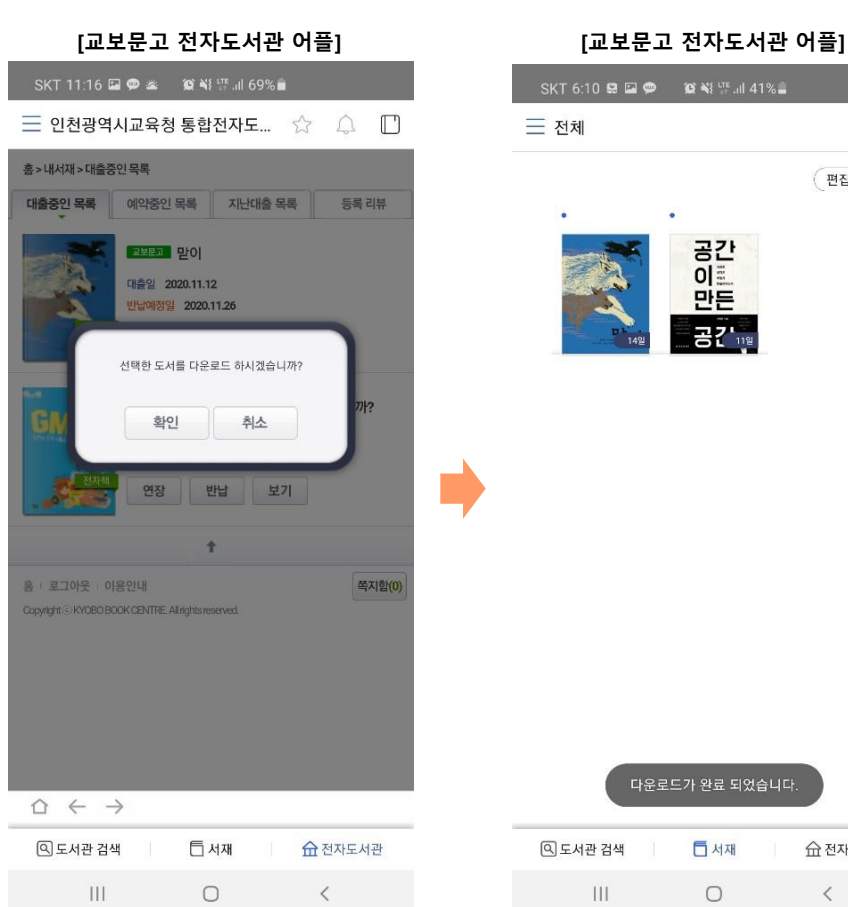

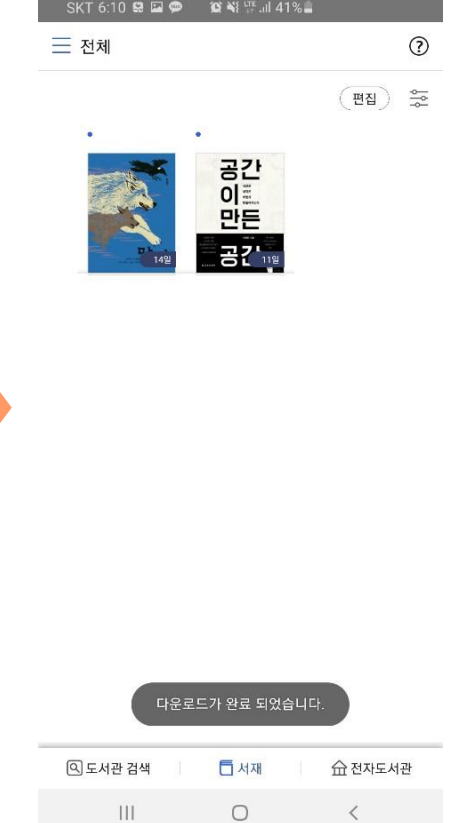

 $\sim$   $\sim$   $\sim$   $\sim$ 

# ■ 소장형 전자책 이용방법

**3. 각 공급사의 어플을 통해 이용 (개별도서관의 소장형 전자책은 반드시 통합전자도서관 홈페이지를 통해서만 이용 가능)**

- ① 각 공급사의 어플 실행 후 개별도서관 검색
- ② 통합전자도서관 홈페이지를 통해 이용할 수 있도록 안내페이지 연동
	- ※ 공급사별로 이용 방식 상이

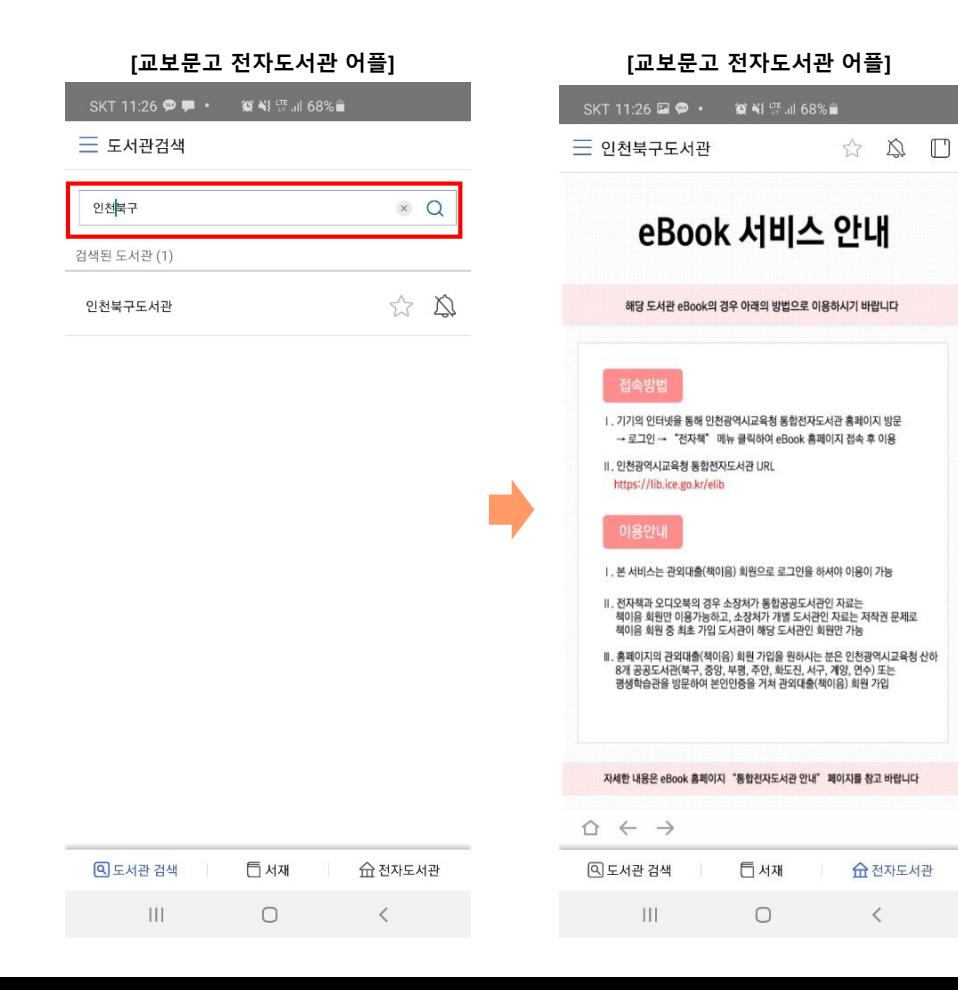